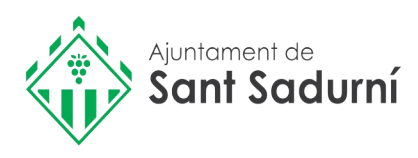

# **Com obtenir un certificat (volant) de padró per Internet**

Amb ordinador o telèfon mòbil

# **Requisits:**

- 1.Tenir activat l'IdCAT Mòbil
- 2. Anar a la seu electrònica i obtenir el certificat del padró

## **1. Com obtenim l'idCAT mòbil telemàticament**

**Cal disposar de DNI o TIE i de targeta sanitària CatSalut**

Pas 1. Accediu a [https://idcatmobil.seu.cat](https://idcatmobil.seu.cat/)

**Pas 2.** Cliqueu una de les dues opcions:

### **Comença amb DNI**

### **Comença amb TIE**

**Pas 3.** Introduïu les dades del document d'identitat i de la targeta sanitària Cat Salut i cliqueu

## **Validar**

Pas 4. Introduïu el número del vostre telèfon mòbil i l'adreça de correu electrònic i cliqueu

#### **Continua**

**Pas 5**. Rebeu un SMS al mòbil

**Pas 6.** Introduïu el codi rebut per SMS, marqueu la declaració de veracitat de les dades i cliqueu

**Dona'm d'alta**

## **Enhorabona, ja teniu el vostre IdCAT mòbil activat!**

#### **Ara ja el podeu utilitzar per fer tràmits per internet. Per fer-ho:**

- 1. Introduïu el vostre NIF/NIE i el número de telèfon
- 2. Espereu a rebre un SMS amb un codi (és d'un sol ús, cada cop que feu un tràmit se us enviarà un nou codi)
- 3. Introduïu i valideu el codi

## **2. Com obtenir un certificat de padró per internet amb idcat mòbil**

Pas 1: Aneu al web http://seuelectronica.santsadurni.cat

**Pas 2:** Aneu a

**Catàleg de Tràmits Pas 3:** Cliqueu a **Padró d'habitants Volant de padró individual Pas 4: Cliqueu a Vàlid** Accés mitjançant el sistema VÀLid

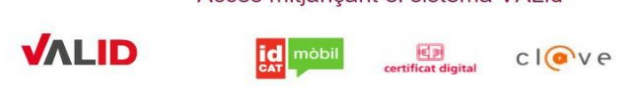

**Pas 5:** Introduïu el DNI /NIE + el número de telèfon que teniu associat a l'idCAT Mòbil i cliqueu a **Utilitza el meu IdCAT Mòbil**

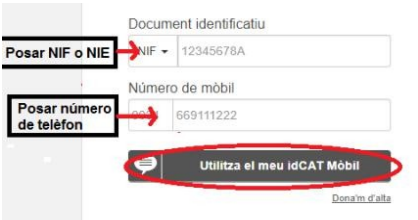

**Pas 6:** Rebreu un SMS amb un codi. Introduïu el codi rebut i cliqueu **Verifica**

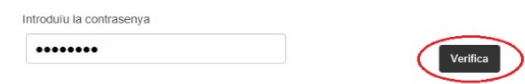

Pas 7: Cliqueu a la icona del certificat (volant) i us apareixerà el document

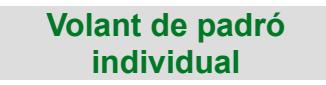

**Més informació al telèfon 93 891 03 25 o a seuelectronica.santsadurni.cat**